# studioxPS **PRŮVODCE INSTALACÍ**

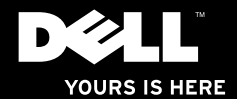

# studioxPs **PRŮVODCE INSTALACÍ**

Model: Řada D03M Typ: D03M002

# **Poznámky a upozornění**

- **POZNÁMKA:** POZNÁMKA označuje důležité informace, které pomáhají k lepšímu využití počítače.
- **UPOZORNĚNÍ: UPOZORNĚNÍ varují před možným poškozením hardwaru nebo ztrátou dat a obsahují pokyny, jak těmto problémům předejít.**

**VAROVÁNÍ: VAROVÁNÍ upozorňuje na potenciální poškození majetku a riziko úrazu nebo smrti.**

Pokud iste zakoupili počítač řady Dell™ n, netýká se vás žádný odkaz na operační systém Microsoft® Windows® uvedený v této příručce.

**Informace v tomto dokumentu se mohou bez předchozího upozornění změnit.**

#### **© 2010 Dell Inc. Všechna práva vyhrazena.**

\_\_\_\_\_\_\_\_\_\_\_\_\_\_\_\_\_\_

Ostatní obchodní známky a obchodní názvy mohou být v tomto dokumentu použity v souvislosti s jejich vlastníky nebo příslušnými produkty. Společnost Dell Inc. si nečiní nárok na jiné obchodní známky a názvy, než své vlastní.

**Březen 2010 Č. dílu 6612P Rev. A00**

Jakékoli rozmnožování těchto materiálů bez písemného svolení společnosti Dell je přísně zakázáno.

Obchodní známky použité v textu: Dell, logo DELL, *YOURS IS HERE*, *Solution Station, Studio XPS* a DellConnect jsou obchodními známkami společnosti Dell Inc.; AMD, AMD Athlon a AMD Phenom jsou obchodními známkami společnosti Advanced Micro Devices, Inc.; Microsoft, Windows a logo Windows na tlačítku Start jsou obchodními známkami nebo registrovanými obchodními známkami společnosti Microsoft Corporation v USA a jiných zemích; Blu-ray Disc je obchodní známka sdružení Blu-ray Disc Association; Bluetooth je registrovaná obchodní známka patřící společnosti Bluetooth SIG, Inc. a je používána společností Dell v rámci licence.

# **Obsah**

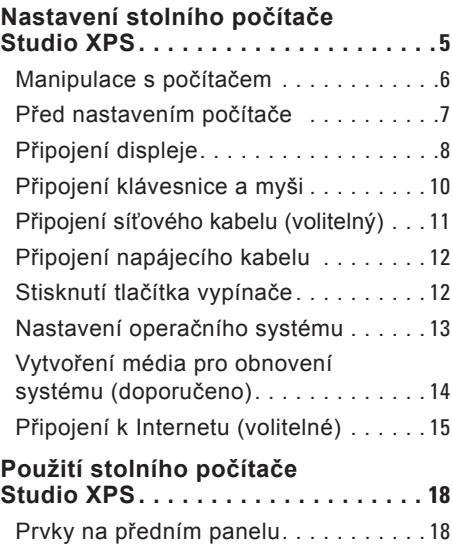

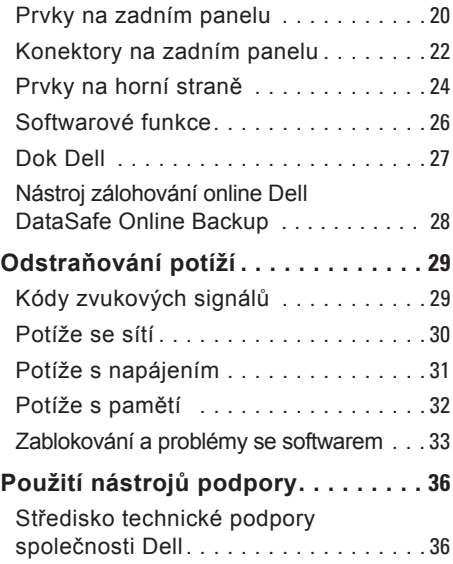

### **Obsah**

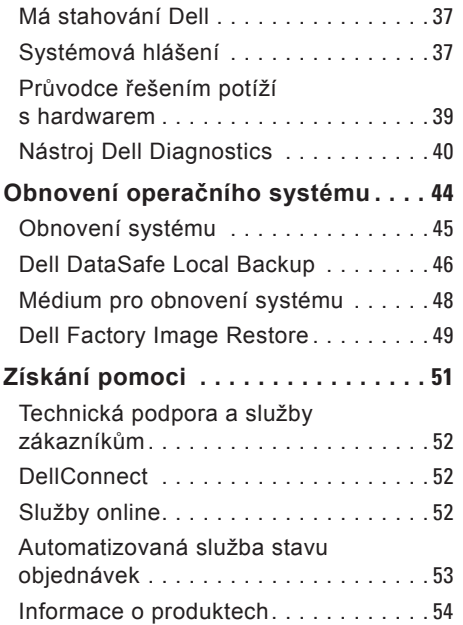

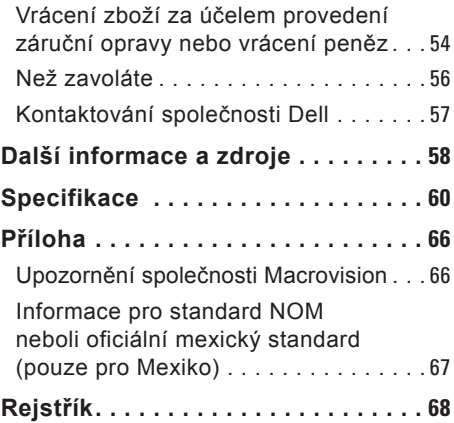

# <span id="page-6-0"></span>**Nastavení stolního počítače Studio XPS**

Tato část obsahuje informace o nastavení stolního počítače Dell™ Studio XPS™.

**VAROVÁNÍ: Před zahájením jakéhokoli postupu v této části si přečtěte bezpečnostní informace dodané s počítačem. Další informace o nejvhodnějších postupech zajištění bezpečnosti naleznete na stránce Plnění legislativních požadavků na adrese www.dell.com/regulatory\_compliance.**

### <span id="page-7-0"></span>**Manipulace s počítačem**

Aby nedošlo k vašemu poranění či poškození počítače, zvedejte jej držením za úchopy na přední a zadní straně počítače.

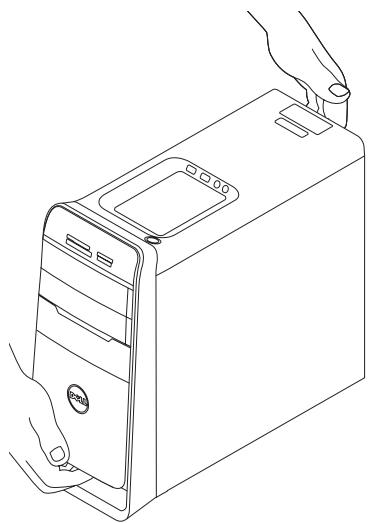

## <span id="page-8-0"></span>**Před nastavením počítače**

Při umístění počítače dbejte na to, aby byl zajištěn snadný přístup ke zdroji napájení a přiměřená ventilace, a aby počítač ležel na vodorovném povrchu.

Omezené proudění vzduchu v okolí počítače může způsobit jeho přehřátí. Přehřívání předejdete tak, že u zadní strany počítače ponecháte volný prostor alespoň 10,2 cm a u všech ostatních stran nejméně 5,1 cm. Když je počítač zapnutý, v žádném případě by neměl být umístěn v uzavřeném prostoru, jako je skříň nebo zásuvka.

# <span id="page-9-0"></span>**Připojení displeje**

V počítači jsou integrovány konektory zobrazení. Připojte displej pomocí integrovaného konektoru HDMI nebo DVI.

Pokud je to třeba, na webové stránce **www.dell.com** můžete zakoupit adaptér DVI-VGA či HDMI-DVI a doplňkové kabely HDMI nebo DVI.

Použijte kabel, který je kompatibilní s dostupnými konektory na počítači a displeji. Podle následující tabulky lze určit konektory počítače a displeje.

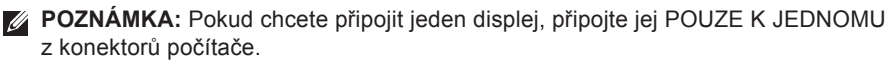

#### **Nastavení stolního počítače Studio XPS**

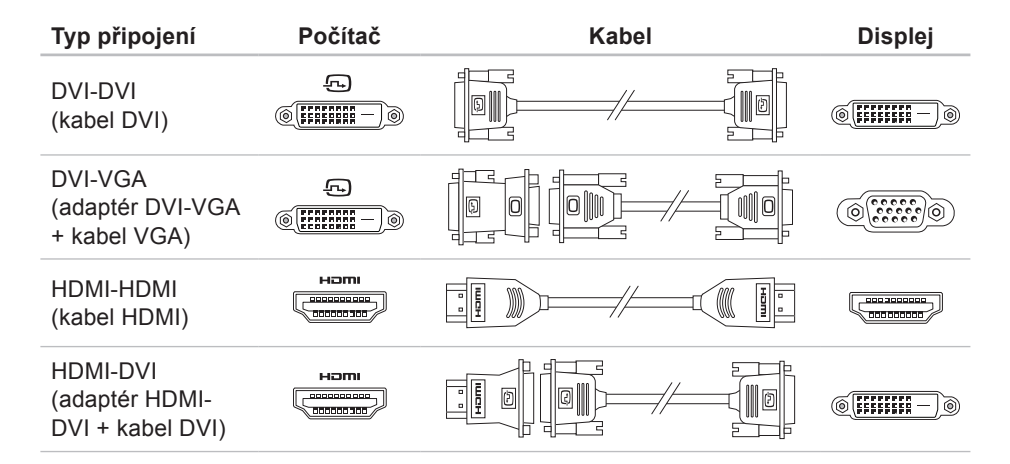

# <span id="page-11-0"></span>**Připojení klávesnice a myši**

Klávesnici a myš s rozhraními USB připojte ke konektorům USB na zadním panelu počítače.

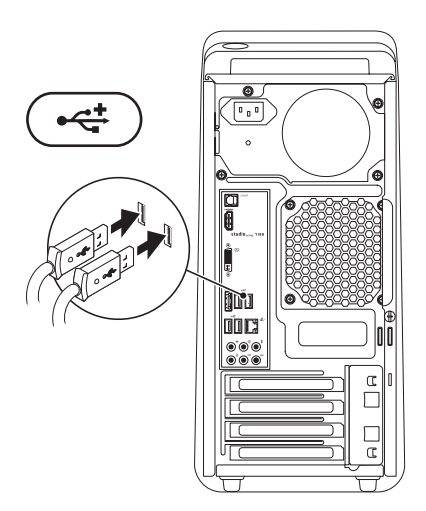

# <span id="page-12-0"></span>**Připojení síťového kabelu (volitelný)**

Připojení k síti není k dokončení nastavení nutné. Máte-li však již kabelové připojení k síti nebo Internetu (např. zařízení pro širokopásmové připojení nebo ethernetovou přípojku), můžete je nyní připojit.

**POZNÁMKA:** K připojení k síťovému konektoru (konektor RJ45) používejte pouze ethernetový kabel. Nezapojujte do síťového konektoru kabel telefonu (konektor RJ11).

Chcete-li připojit počítač k síťovému nebo širokopásmovému zařízení, připojte jeden konec síťového kabelu k síťovému portu nebo k širokopásmovému zařízení. Připojte druhý konec síťového kabelu k síťovému konektoru (RJ45) na zadním panelu počítače. Ozve-li se cvaknutí, síťový kabel je bezpečně připojen.

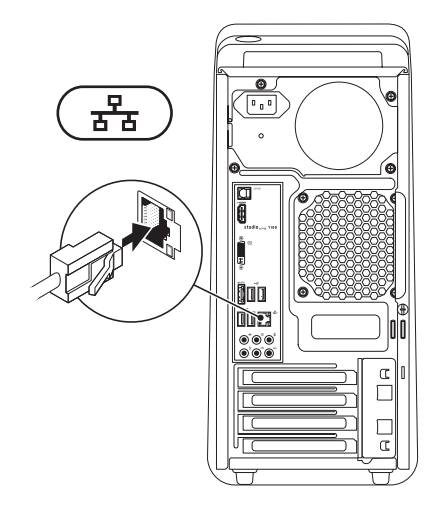

# <span id="page-13-0"></span>**Připojení napájecího kabelu Stisknutí tlačítka vypínače**

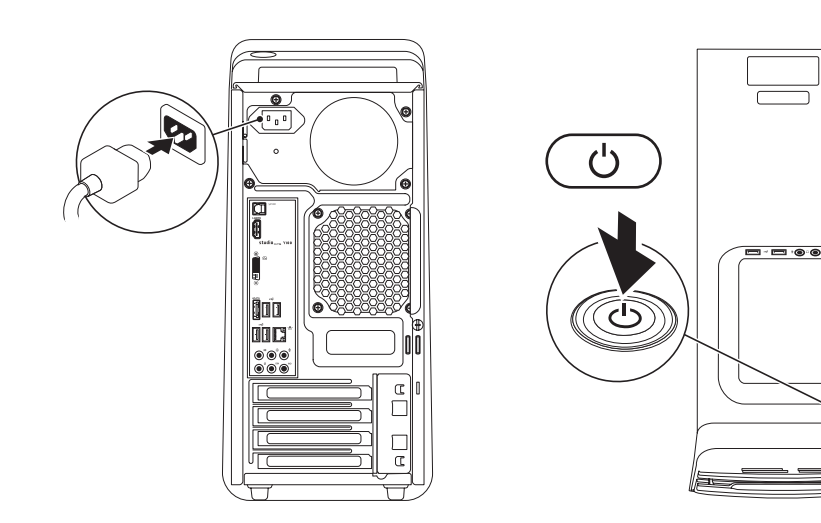

# <span id="page-14-0"></span>**Nastavení operačního systému**

Počítač obsahuje předem konfigurovaný operační systém, který jste si zvolili při zakoupení počítače.

### **Nastavení systému Microsoft Windows**

Při prvním nastavení systému Microsoft® Windows® postupujte podle pokynů na obrazovce. Tyto kroky je nutné dodržet a jejich vykonání může určitou dobu trvat. Jednotlivé obrazovky pro nastavení systému Windows vás provedou různými postupy, např. přijetím licenční smlouvy, nastavením předvoleb a nastavením internetového připojení.

**UPOZORNĚNÍ: Proces nastavení operačního systému nepřerušujte. Pokud tak učiníte, může se počítač stát nepoužitelným a bude nutno operační systém znovu nainstalovat.**

- **ZA POZNÁMKA:** Doporučujeme stáhnout a nainstalovat nejnovější systém BIOS a ovladače pro počítač, které jsou dostupné na webové stránce **support.dell.com**.
- **POZNÁMKA:** Další informace <u>U</u> o operačním systému a funkcích najdete na adrese **support.dell.com**/**MyNewDell**.

### **Nastavení systému Ubuntu**

Při prvním nastavení systému Ubuntu postupujte podle instrukcí na obrazovce.

# <span id="page-15-0"></span>**Vytvoření média pro obnovení systému (doporučeno)**

**POZNÁMKA:** Médium pro obnovení systému je doporučeno vytvořit ihned po nastavení systému Microsoft Windows.

Médium pro obnovení systému lze použít k obnovení počítače do funkčního stavu, ve kterém byl při zakoupení, přičemž jsou zachovány datové soubory (bez potřeby použít disk operačního systému). Médium pro obnovení systému můžete použít v případě, že změna hardwaru, softwaru, ovladačů či jiných systémových nastavení uvedly počítač do špatného funkčního stavu.

K vytvoření média pro obnovení systému je třeba následující:

- Nástroj místního zálohování Dell DataSafe Local Backup
- USB flash disk o minimální kapacitě 8 GB nebo disk DVD-R/DVD+R/Blu-ray™

**POZNÁMKA: Nástroj Dell DataSafe** Local Backup nepodporuje přepisovatelné disky.

Vytvoření média pro obnovení systému:

- **1.** Zapněte počítač, pokud není zapnutý.
- **2.** Vložte disk do počítače nebo připojte USB flash disk.
- **3.** Klikněte na položku **Start** → **Programy**→ **Dell DataSafe Local Backup**.
- **4.** Klikněte na možnost **Vytvořit médium pro obnovení**.
- **5.** Postupujte podle pokynů na obrazovce.
- **POZNÁMKA:** Informace o použití média pro obnovení systému najdete v části "Médium pro obnovení systému" na straně [4](#page-49-1)8.

# <span id="page-16-0"></span>**Připojení k Internetu (volitelné)**

Chcete-li se připojit k Internetu, budete potřebovat externí modem nebo síťové připojení a služby poskytovatele připojení k Internetu (ISP).

Jestliže není externí modem USB nebo adaptér WLAN součástí vaší původní objednávky, můžete si je zakoupit na webové stránce **www.dell.com**.

### **Nastavení připojení pomocí kabelu**

- Používáte-li telefonické připojení, před nastavením připojení k Internetu, připojte telefonní kabel k externímu modemu USB (volitelný) a do telefonní zástrčky na stěně.
- Pokud využíváte připojení prostřednictvím modemu DSL, kabelového nebo satelitního modemu, kontaktujte svého poskytovatele připojení k Internetu nebo operátora mobilních telefonních služeb a vyžádejte si pokyny pro připojení.

Nastavení připojení k Internetu pomocí kabelu dokončíte podle pokynů v části "Nastavení připojení k Internetu" na straně [1](#page-17-0)6.

### **Nastavení bezdrátového připojení**

**POZNÁMKA: Postup nastavení** bezdrátového směrovače naleznete v dokumentaci, která byla dodána se směrovačem.

Aby bylo možné používat bezdrátové připojení k Internetu, je třeba nastavit připojení k bezdrátovému směrovači.

Nastavení připojení k bezdrátovému směrovači:

- **1.** Uložte a zavřete všechny otevřené soubory a ukončete všechny spuštěné programy.
- **2.** Klikněte na tlačítko **Start** → **Ovládací panely**.
- **3.** Do pole vyhledávání zadejte síť a poté klikněte na položku **Centrum sítí a sdílení**→ **Připojit k síti**.
- **4.** Postupujte podle pokynů na obrazovce, které vám pomohou nastavení dokončit.

### <span id="page-17-1"></span><span id="page-17-0"></span>**Nastavení připojení k Internetu**

Poskytovatelé služeb Internetu a jejich nabídky se liší podle jednotlivých zemí. Nabízené připojení k Internetu pro vaši zemi získáte od místního poskytovatele.

Pokud se k Internetu nemůžete připojit, ale v minulosti jste již připojeni byli, mohlo dojít k výpadku internetového připojení ze strany poskytovatele. Obraťte se na poskytovatele služeb Internetu a informujte se o stavu služby, nebo se pokuste o připojení později.

Mějte informace o svém poskytovateli připojení neustále připraveny. Pokud nemáte poskytovatele služeb Internetu, můžete jej získat pomocí **Průvodce připojením k Internetu**.

Nastavení připojení k Internetu:

- **1.** Uložte a zavřete všechny otevřené soubory a ukončete všechny spuštěné programy.
- **2.** Klikněte na tlačítko **Start** → **Ovládací panely**.
- **3.** Do pole vyhledávání zadejte síť a poté klikněte na položku **Centrum sítí a sdílení**→ **Nastavit připojení nebo síť**→ **Připojit k Internetu**.

Zobrazí se okno **Připojit k Internetu**.

- **POZNÁMKA:** Nevíte-li, který typ připojení máte vybrat, klikněte na položku **Chci pomoci při výběru** nebo kontaktujte svého poskytovatele připojení.
- **4.** Postupujte podle pokynů na obrazovce a dokončete nastavení podle informací o nastavení, které vám podal poskytovatel připojení.

# <span id="page-19-0"></span>**Použití stolního počítače Studio XPS**

V této části jsou obsaženy informace o prvcích dostupných ve vašem stolním počítači Studio XPS™.

**Prvky na předním panelu**

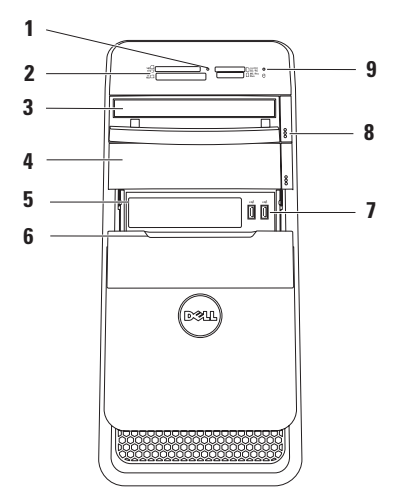

- **1 Indikátor čtečky paměťových karet** Indikuje vložení paměťové karty.
- **2 Čtečka paměťových karet** Nabízí rychlý a pohodlný způsob zobrazení a sdílení souborů digitálních fotografií, hudby a videa uložených na paměťové kartě.
- **3 Optická jednotka** Přehrává a provádí záznam na disky CD, DVD a Blu‑ray standardní velikosti 12 cm (volitelné).
- **4 Pozice pro volitelnou optickou jednotku** — Pojme přídavnou optickou jednotku.
- **5 Slot jednotky FlexBay** Může podporovat čtečku paměťových karet nebo další pevný disk.
- **6 Kryt jednotky FlexBay** Slouží k zakrytí slotu jednotky FlexBay.

**7 Konektory USB 2.0 (2)** — Slouží k připojení zařízení USB, která připojujete příležitostně, jako jsou například flash disky, digitální fotoaparáty a přehrávače MP3.

- **8 Tlačítka pro vysunutí optické jednotky (2)** — Stisknutím označené spodní části tlačítka vysunete přihrádku pro disk.
- **9 Indikátor aktivity pevného disku** — Aktivuje se, když počítač čte nebo zapisuje data. Blikající bílé světlo signalizuje aktivitu pevného disku.
	- **UPOZORNĚNÍ: Aby nedošlo ke ztrátě dat, počítač nikdy nevypínejte, když indikátor aktivity pevného disku bliká.**

## <span id="page-21-0"></span>**Prvky na zadním panelu**

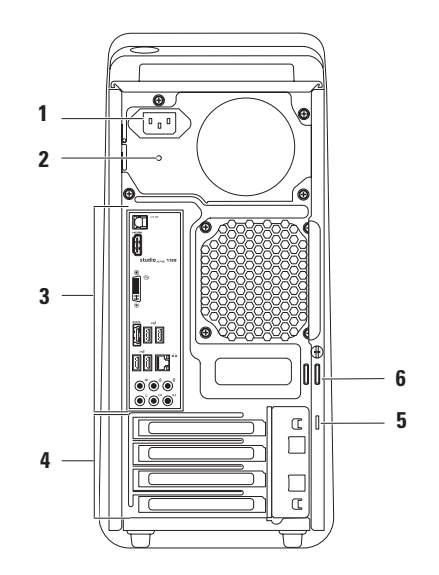

- **1 Konektor napájení** Slouží k připojení napájecího kabelu. Vzhled tohoto konektoru se může lišit.
- **2 Indikátor zdroje napájení** Informuje o dostupnosti napájení zdroje napájení. **POZNÁMKA:** Indikátor zdroje napájení nemusí být na každém počítači.
- **3 Konektory na zadním panelu** Do odpovídajících konektorů můžete připojit zařízení USB, zvuková a obrazová zařízení a další.
- **4 Sloty pro rozšiřovací karty** Slouží k přístupu ke konektorům nainstalovaných karet PCI a PCI Express.
- **5 Slot pro bezpečnostní kabel** Pomocí něj lze k počítači připojit komerčně dostupné bezpečnostní kabely.

**POZNÁMKA:** Před zakoupením bezpečnostního kabelu se ujistěte, že jej lze použít se slotem pro bezpečnostní kabel v počítači.

**6 Kroužky pro zámek** — Slouží k připojení standardního zámku, který zabrání neoprávněnému přístupu k vnitřním částem počítače.

### <span id="page-23-0"></span>**Konektory na zadním panelu**

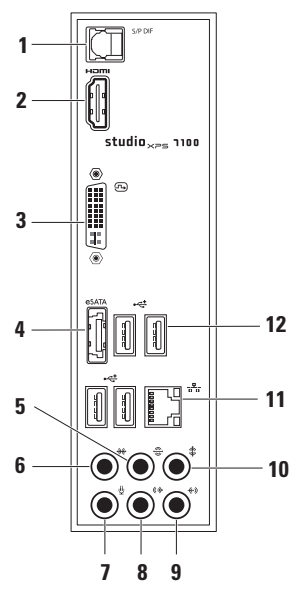

- **1 Konektor S/PDIF** Slouží k připojení zesilovačů televizorů pro přenos digitálního zvuku prostřednictvím optických digitálních kabelů. Tento formát přenáší zvukový signál bez nutnosti převodu na analogový zvuk.
- **2 Konektor HDMI** Po připojení k televizoru umožňuje přenos signálu zvuku i obrazu.

**POZNÁMKA:** U monitorů s integrovanými reproduktory bude přečten pouze signál obrazu.

- **3 Konektor DVI** Slouží k připojení monitoru nebo projektoru.
- **4 Konektor eSATA** Slouží k připojení externích úložných zařízení SATA.
- **5 Konektor zadních reproduktorů L/R pro prostorový zvuk** — Slouží k připojení zadního levého a pravého reproduktoru.
- **6 Konektor bočních reproduktorů L/R pro prostorový zvuk** — Slouží k připojení bočního levého a pravého reproduktoru.
- **7 Konektor mikrofonu** Slouží k připojení mikrofonu pro vstup hlasu a zvuku do zvukového nebo telefonního programu.
- **8 Konektor předních reproduktorů L/R** — Slouží k připojení předního levého a pravého reproduktoru.
- **9 Vstupní konektor** Slouží k připojení záznamového nebo přehrávacího zařízení, jako je mikrofon, kazetový přehrávač, přehrávač disků CD nebo videorekordér.

- **10 Konektor středového reproduktoru/subwooferu** — Slouží k připojení středového reproduktoru a subwooferu.
- **11 Síťový konektor a indikátor** Slouží k připojení počítače k síti nebo širokopásmovému zařízení. Pokud počítač odesílá nebo přijímá data, indikátor síťové aktivity bliká. Při velkém objemu síťového provozu se může indikátor jevit jako nepřetržitě svítící.
- **12 Konektory USB 2.0 (4)** Slouží k připojení zařízení USB, jako je myš, klávesnice, tiskárna, externí pevný disk nebo přehrávač MP3.

<span id="page-25-0"></span>**Použití stolního počítače Studio XPS**

### **Prvky na horní straně**

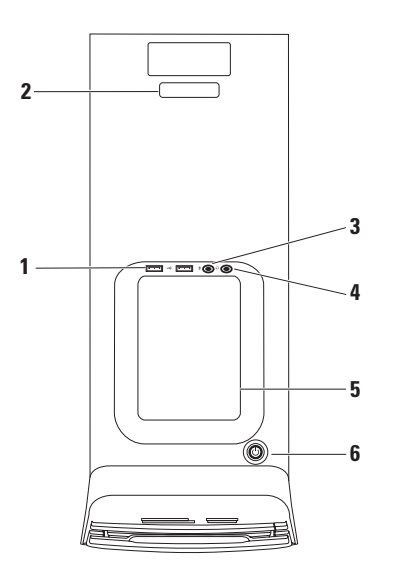

- **1 Konektory USB 2.0 (2)** Slouží k připojení zařízení USB, která připojujete jen příležitostně, jako například flash disky, digitální fotoaparáty a přehrávače MP3.
- **2 Servisní štítek a Kód expresní služby** — Používají se k identifikaci počítače při přístupu na webovou stránku podpory společnosti Dell nebo při telefonátu na oddělení technické podpory.
- **3 Konektor mikrofonu nebo vstupní konektor** — Slouží k připojení mikrofonu nebo zvukového kabelu přivádějícího zvuk.
- **4 Konektor sluchátek** Slouží k připojení sluchátek.

**POZNÁMKA:** Chcete-li připojit napájený reproduktorový nebo zvukový systém, použijte výstupní zvukový konektor nebo konektor S/PDIF na zadní straně počítače.

- **5 Přihrádka pro příslušenství** Slouží k úhlednému odkládání zařízení nebo kabelů.
- **6 Vypínač a indikátor** Stisknutí zapne nebo vypne počítač. Indikátor uprostřed tohoto tlačítka označuje stav napájení:
	- Nesvítí Počítač je v režimu hibernace, vypnutý nebo není připojen k napájení.
	- Svítí bíle Počítač je zapnutý.
	- Svítí žlutě Počítač je v režimu spánku nebo došlo k problému se základní deskou či zdrojem napájení.
	- Bliká žlutě Pravděpodobně došlo k problémům se základní deskou nebo zdrojem napájení.

**POZNÁMKA:** Informace o problémech s napájením najdete v části "Problémy s napájením" na straně [31.](#page-32-1)

# <span id="page-27-0"></span>**Softwarové funkce**

**POZNÁMKA:** Další informace o funkcích uvedených v této části naleznete v *Průvodci technologiemi Dell*, který se nachází na vašem pevném disku nebo na webové stránce **support.dell.com/manuals**.

### **Produktivita a komunikace**

Počítač můžete používat k tvorbě prezentací, brožur, přání, letáků a tabulek. Také můžete upravovat a prohlížet digitální fotografie a obrázky. Přesný soupis softwaru nainstalovaného v počítači naleznete na objednávce.

Po připojení k Internetu můžete prohlížet webové stránky, nastavit e-mailový účet a odesílat a stahovat soubory.

### **Zábava a multimédia**

Počítač můžete používat ke sledování videa, hraní her, vytváření vlastních disků CD a poslouchání hudby a rádia. Jednotka pro optické disky podporuje více formátů disků, včetně disků CD, DVD a Blu-ray (pokud byla tato možnost vybrána v době zakoupení).

Můžete stahovat a kopírovat obrázky a videa z přenosných zařízení, jako jsou digitální fotoaparáty nebo mobilní telefony. Volitelné softwarové aplikace vám umožní spravovat a vytvářet soubory hudeby a videa, které lze následně zaznamenávat na disky, ukládat do přenosných zařízení, jako jsou MP3 přehrávače nebo přenosná zábavní zařízení, nebo přímo přehrávat a prohlížet na připojeném televizoru, projektoru či v systému domácího kina.

# <span id="page-28-0"></span>**Dok Dell**

Dok Dell je skupina ikon, které umožňují snadný přístup k často používaným aplikacím, souborům a složkám. Dok lze upravit následujícími způsoby:

- Přidávání a odebrání ikon
- Seskupování souvisejících ikon do kategorií
- Změna barvy a umístění doku
- Změna chování ikon

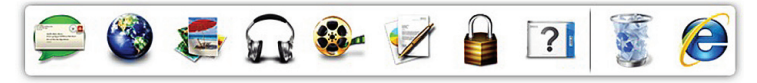

### **Přidání kategorie**

- **1.** Klikněte pravým tlačítkem na dok, dále na možnost **Přidat**→ **Kategorie**. Zobrazí se okno **Přidat/upravit kategorii**.
- **2.** Zadejte název kategorie do pole **Název**.
- **3.** Vyberte požadovanou ikonu kategorie v poli nabídky **Vyberte obrázek:**.
- **4.** Klikněte na možnost **Uložit**.

### **Přidání ikony**

Přetáhněte ikonu na dok nebo kategorii.

### **Odstranění kategorie nebo ikony**

- **1.** Klikněte pravým tlačítkem na kategorii nebo ikonu na doku a klikněte na možnost **Smazat zástupce** nebo **Smazat kategorii**.
- **2.** Postupujte podle pokynů na obrazovce.

### **Přizpůsobení doku**

- **1.** Klikněte pravým tlačítkem na dok a poté na položku **Rozšířená nastavení...**.
- **2.** Přizpůsobte dok zvolením požadované možnosti.

### <span id="page-29-0"></span>**Nástroj zálohování online Dell DataSafe Online Backup**

- **24 POZNÁMKA: Nástroj Dell DataSafe** Online nemusí být k dispozici ve všech oblastech.
- *POZNÁMKA: K zajištění rychlého* odesílání/stahování je vhodné používat širokopásmové připojení.

Dell DataSafe Online je služba automatického zálohování a obnovy, která pomáhá chránit vaše data a důležité soubory před katastrofickými událostmi, jakými jsou krádež, požár nebo přírodní pohromy. Služba je dostupná z vašeho počítače prostřednictvím účtu chráněného heslem.

Další informace najdete na webové stránce **delldatasafe.com**.

Plánování záloh:

- **1.** Dvakrát klikněte na ikonu nástroje Dell DataSafe Online  $\bullet$  na hlavním panelu.
- **2.** Postupujte podle pokynů zobrazených na obrazovce.

# <span id="page-30-0"></span>**Odstraňování potíží**

Tato část popisuje řešení potíží, které u počítače mohou nastat. Nebude-li možné problém vyřešit pomocí následujících rad, přejděte k části "Použití nástrojů podpory" na straně [3](#page-37-1)6 nebo k části "Kontaktování společnosti Dell" na straně [5](#page-58-1)7.

# **Kódy zvukových signálů**

Pokud se během startu počítače vyskytnou chyby nebo problémy, ozve se několik pípnutí. Tato pípnutí jsou tzv. kódy zvukových signálů a označují, k jakému problému došlo. Kód zvukových signálů zapište a obraťte se na společnost Dell (viz část "Kontaktování společnosti Dell" na straně 5[7](#page-58-1)).

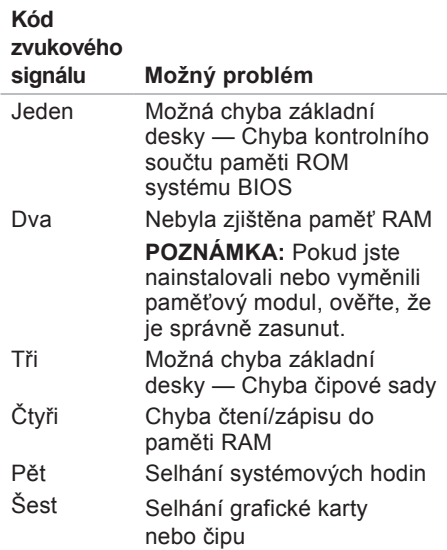

# <span id="page-31-0"></span>**Potíže se sítí**

### **Bezdrátové připojení**

**Pokud je připojení k síti přerušeno** — Bezdrátový směrovač je offline nebo je bezdrátové připojení v počítači zakázáno.

- Zkontrolujte, zda je bezdrátový směrovač zapnut a zda je připojen ke zdroji dat (kabelový modem nebo síťový rozbočovač).
- Znovu připojte bezdrátový směrovač (viz část "Nastavení bezdrátového připojení" na straně [1](#page-17-1)6).

### **Připojení pomocí kabelu**

### **Pokud je připojení k síti přerušeno** —

- Zkontrolujte, zda je kabel řádně připojen a zda není poškozen.
- Zkontrolujte stav indikátoru integrity spojení.

Podle indikátoru integrity spojení umístěného vedle síťového konektoru můžete určit, zda vaše připojení funguje. Rozlišovány jsou následující stavy:

- Nesvítí Počítač nerozpoznal fyzické připojení k síti.
- Zelená Mezi sítí 10/100 Mb/s a počítačem existuje dobré spojení.
- Žlutá Mezi sítí 1 000 Mb/s a počítačem existuje dobré spojení.
- **POZNÁMKA:** Indikátor integrity spojení vedle síťového konektoru informuje pouze o síťovém připojení pomocí kabelu. Tento indikátor neposkytuje informace o stavu bezdrátového připojení.

# <span id="page-32-1"></span><span id="page-32-0"></span>**Potíže s napájením**

#### **Pokud kontrolka napájení nesvítí** — Počítač je vypnut nebo není napájen.

- Řádně připojte napájecí kabel do konektoru na počítači i do elektrické zásuvky.
- Pokud je počítač připojen do rozpojovacího kabelu, zkontrolujte, zda je rozpojovací kabel připojen do zásuvky a zda je zapnut.
- Vyřaďte z okruhu ochranná (jisticí) zařízení, napájecí rozdvojky a prodlužovací kabely a ověřte, zda bez nich počítač řádně pracuje.
- Zkontrolujte, zda řádně pracuje elektrická zásuvka, tím, že do ní připojíte jiné zařízení, například lampu.
- Ujistěte se, že indikátor zdroje napájení na zadní straně počítače svítí. Pokud indikátor nesvítí, mohl nastat problém se zdrojem napájení nebo napájecím kabelem.

Pokud problém přetrvává**,** kontaktujte společnost Dell (viz část "Kontaktování společnosti Dell" na straně [5](#page-58-1)7).

### **Pokud indikátor napájení svítí bíle**

**a počítač nereaguje** — Příčinou může být nepřipojený nebo vypnutý displej. Ujistěte se, že je displej řádně připojen, a následně jej vypněte a znovu zapněte.

### **Pokud indikátor napájení svítí žlutě** —

- Počítač je v režimu spánku nebo v úsporném režimu. Stiskněte klávesu na klávesnici, posuňte připojenou myší nebo stiskněte vypínač a pokračujte v normální práci s počítačem.
- Mohlo dojít k problému se základní deskou nebo zdrojem napájení. Obraťte se na společnost Dell s žádostí o pomoc (viz část "Kontaktování společnosti Dell" na straně 5[7](#page-58-1)).

### <span id="page-33-0"></span>**Pokud indikátor napájení bliká žlutě** —

Může se jednat o poruchu základní desky.

Obraťte se na společnost Dell s žádostí o pomoc (viz část "Kontaktování společnosti Dell" na straně [5](#page-58-1)7).

#### **Pokud příjem signálu na počítači není kvalitní** — Nevyžádaný signál ruší nebo blokuje ostatní signály. Některé příklady zdrojů rušení:

- Prodlužovací kabely napájení, klávesnice nebo myši.
- Příliš velký počet zařízení připojených do rozpojovacího kabelu.
- Několik rozpojovacích kabelů připojených do stejné elektrické zásuvky.

# **Potíže s pamětí**

### **Pokud se zobrazí zpráva o nedostatku paměti** —

- Zkuste problém vyřešit uložením a zavřením všech otevřených souborů a ukončením spuštěných programů, které nepoužíváte.
- Vyhledejte informace o minimálních požadavcích na systém v dokumentaci k softwaru. V případě potřeby nainstalujte další paměťové moduly (viz *Servisní příručka* na webové stránce **support.dell.com/manuals**).
- Usaďte paměťové moduly znovu do patic (viz *Servisní příručka* na webové stránce **support.dell.com/manuals**) a ujistěte se, že počítač s pamětí správně komunikuje.

### <span id="page-34-0"></span>**Pokud se setkáte s dalšími potížemi s pamětí** —

- Ujistěte se, zda byly dodrženy pokyny k instalaci paměťového modulu (viz *Servisní příručka* na webové stránce **support.dell.com/manuals**).
- Zkontrolujte, zda je paměťový modul kompatibilní s počítačem. Počítač podporuje paměťové moduly DDR3. Další informace o typech pamětí podporovaných počítačem naleznete v části "Specifikace" na straně 6[0.](#page-61-1)
- Spusťte nástroj Dell Diagnostics (viz část "Nástroj Dell Diagnostics" na straně [40](#page-41-1)).
- Usaďte paměťové moduly znovu do patic (viz *Servisní příručka* na webové stránce **support.dell.com/manuals**) a ujistěte se, že počítač s pamětí správně komunikuje.

# **Zablokování a problémy se softwarem**

**Pokud se počítač nezapne** — Ujistěte se, že je napájecí kabel řádně připojen k počítači i k elektrické zásuvce.

**Pokud program přestane reagovat** — Ukončete program:

- **1.** Stiskněte kombinaci kláves Ctrl, Shift a Esc.
- **2.** Klikněte na kartu **Aplikace**.
- **3.** Klikněte na program, který přestal reagovat.
- **4.** Klikněte na možnost **Ukončit úlohu**.

### **Pokud program opakovaně kolabuje** —

Zkontrolujte dokumentaci k softwaru. V případě potřeby software odinstalujte a znovu nainstalujte.

*POZNÁMKA:* Instalační instrukce obvykle naleznete v dokumentaci k softwaru nebo na disku CD.

### **Pokud počítač přestane reagovat nebo se zobrazí modrá obrazovka** —

**UPOZORNĚNÍ: Pokud řádně neukončíte operační systém, může dojít ke ztrátě dat.**

Pokud není možné získat odezvu stisknutím klávesy na klávesnici nebo pohnutím myši, stiskněte a podržte tlačítko napájení alespoň 8 až 10 sekund, než se počítač vypne. Poté počítač znovu spusťte.

**Pokud byl program vytvořen pro starší verzi operačního systému Microsoft Windows** — Spusťte průvodce ověřením kompatibility programu. Průvodce ověřením kompatibility programů nakonfiguruje program tak, aby jej bylo možné spustit v prostředí, které je podobné prostředím starších verzí operačního systému Microsoft® Windows®.

- **1.** Klikněte na položku **Start** → **Ovládací panely**→ **Programy**→ **Spustit programy určené pro předchozí verze systému Windows**.
- **2.** Na uvítací obrazovce klikněte na tlačítko **Další**.
- **3.** Postupujte podle pokynů na obrazovce.
#### **Pokud máte jiné potíže se softwarem** —

- Ihned zálohujte soubory.
- Pevný disk a disky CD prověřte antivirovým softwarem.
- Uložte a zavřete všechny otevřené soubory, ukončete všechny spuštěné programy a vypněte počítač prostřednictvím nabídky **Start** .
- Pokyny k odstranění problémů vyhledejte v dokumentaci k softwaru nebo se obraťte na výrobce softwaru:
	- Přesvědčte se, zda je program kompatibilní s operačním systémem nainstalovaným v počítači.
	- Přesvědčte se, zda počítač splňuje minimální požadavky na hardware, který je nezbytný ke spuštění softwaru. Vyhledejte informace v dokumentaci k softwaru.
- Přesvědčte se, zda je program řádně nainstalován a nakonfigurován.
- Ověřte, zda nedochází ke konfliktu ovladačů zařízení s programem.
- V případě potřeby software odinstalujte a znovu nainstalujte.

# **Použití nástrojů podpory**

## **Středisko technické podpory společnosti Dell**

Středisko technické podpory společnosti Dell pomáhá vyhledávat služby, podporu a informace týkající se systému.

Chcete-li aplikaci spustit, klikněte na hlavním panelu na ikonu

Úvodní stránka **střediska technické podpory společnosti Dell** zobrazuje číslo modelu počítače, servisní štítek, kód expresní služby a kontaktní informace služby.

Úvodní stránka nabízí také odkazy pro přístup k následujícím položkám:

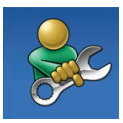

#### **Samoobslužná pomoc**

(řešení potíží, zabezpečení, výkon systému, síť a Internet, záloha a obnova a operační systém Windows)

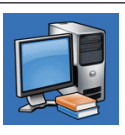

### **Upozornění** (upozornění technické podpory vztahující se na váš počítač)

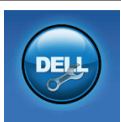

**Podpora společnosti Dell** (technická podpora pomocí nástroje DellConnect™, služba zákazníkům, školení a výukové programy, nápověda k programu Solution Station™ s běžnými postupy a online prověřování pomocí nástroje PC CheckUp)

**Informace o systému** (dokumentace k systému, informace o záruce, systémové informace, upgrady a příslušenství)

<span id="page-38-1"></span>Více informací o **středisku technické podpory společnosti Dell** a dostupných nástrojích pro podporu naleznete na kartě **Služby** na webové stránce **support.dell.com**.

## **Má stahování Dell**

*<b>POZNÁMKA:* Nástroj Má stahování Dell nemusí být k dispozici ve všech oblastech.

Některý software předinstalovaný ve vašem novém počítači Dell není dodáván se zálohou na disku CD nebo DVD. Tento software je k dispozici ke stažení na stránkách Má stahování DELL. Z těchto webových stránek můžete stahovat dostupný software k opětovné instalaci nebo vytváření záložních médií.

Registrace a použití nástroje Má stahování Dell:

**1.** Jděte na webovou stránku **downloadstore.dell.com/media**.

- **2.** Podle pokynů na obrazovce se zaregistrujte a stáhněte software.
- **3.** Znovu nainstalujte nebo vytvořte zálohové médium softwaru pro budoucí potřeby.

## <span id="page-38-0"></span>**Systémová hlášení**

Pokud v počítači dojde k problému nebo k chybě, může se zobrazit systémové hlášení, které vám pomůže identifikovat příčinu a nalézt řešení problému.

**POZNÁMKA: Pokud zobrazené hlášení** není uvedeno mezi následujícími příklady, nahlédněte do dokumentace dodané k operačnímu systému nebo programu, který byl spuštěn při zobrazení hlášení. Můžete také nahlédnout do Průvodce technologiemi Dell na pevném disku nebo na adrese **support.dell.com/manuals**,

případně kontaktovat společnost Dell (viz "Kontaktování společnosti Dell" na straně [5](#page-58-0)7).

**Alert! Previous attempts at booting this system have failed at checkpoint [nnnn]. For help in resolving this problem, please note this checkpoint and contact Dell Technical Support (Pozor! Předchozí pokusy o zavedení tohoto systému se nezdařily v kontrolním bodě [nnnn]. Chcete-li požádat o pomoc při řešení tohoto problému, poznačte si uvedené číslo kontrolního bodu (checkpoint) a kontaktujte technickou podporu společnosti Dell)** — Počítači se třikrát po sobě nepodařilo dokončit zaváděcí rutinu v důsledku stejné chyby. Požádejte o radu podle pokynů v části "Kontaktování společnosti Dell" na straně 5[7](#page-58-0).

**CMOS checksum error (Chyba kontrolního součtu paměti CMOS)** — Porucha základní desky nebo vybitá baterie RTC. Je třeba vyměnit baterii. Informujte se v *Servisní příručce* na webové stránce **support.dell.com/manuals** nebo požádejte o radu podle pokynů v části "Kontaktování společnosti Dell" na straně [5](#page-58-0)7.

**CPU fan failure (Selhání ventilátoru CPU)** — Došlo k selhání ventilátoru procesoru. Je

třeba vyměnit ventilátor procesoru. Informujte se v *Servisní příručce* na webové stránce **support.dell.com/manuals**.

**Hard-disk drive failure (Selhání pevného disku)** — Při operaci HDD POST došlo patrně k selhání pevného disku. Požádejte o radu podle pokynů v části "Kontaktování společnosti Dell" na straně [5](#page-58-0)7.

**Hard-disk drive read failure (Selhání při čtení pevného disku)** — Při testu spuštění pevného disku patrně došlo k selhání. Požádejte o radu podle pokynů v části "Kontaktování společnosti Dell" na straně [5](#page-58-0)7.

**Keyboard failure (Chyba klávesnice)** — Vyměňte klávesnici nebo zkontrolujte, zda není kabel uvolněný.

**No boot device available (Chybí spouštěcí zařízení)** — Na pevném disku chybí spouštěcí oddíl, kabel pevného disku je uvolněný nebo není k dispozici žádné spouštěcí zařízení.

• Pokud je spouštěcím zařízením pevný disk, zkontrolujte, zda jsou k němu řádně připojeny kabely a zda je řádně nainstalován a nastaven jako spouštěcí zařízení.

<span id="page-40-0"></span>• Otevřete systémové nastavení a ověřte správnost nastavení spouštěcí sekvence. Informujte se v Servisní příručce na webové stránce **support.dell.com/manuals**.

**No timer tick interrupt (Nedošlo k přerušení časovače)** — Je možné, že čip na základní desce nefunguje zcela správně nebo došlo k chybě základní desky. Informujte se v Servisní příručce na webové stránce **support.dell.com/manuals** nebo požádejte o radu podle pokynů v části "Kontaktování společnosti Dell" na straně [5](#page-58-0)7.

**USB over current error (Proudové přetížení rozhraní USB)** — odpojte zařízení USB. Aby zařízení USB mohlo fungovat správně, je potřeba silnější napájení. K připojení zařízení USB použijte externí napájecí zdroj. Pokud je zařízení vybaveno dvěma kabely USB, připojte oba tyto kabely.

**NOTICE - Hard Drive SELF MONITORING SYSTEM has reported that a parameter has exceeded its normal operating range. Dell recommends that you back up your data regularly. A parameter out of range may or may not indicate**

**a potential hard drive problem (UPOZORNĚNÍ - AUTODIAGNOSTICKÝ SYSTÉM pevného disku nahlásil, že parametr překročil normální provozní rozsah. Společnost Dell doporučuje pravidelně zálohovat data. Parametr mimo rozsah může, ale také nemusí značit potenciální problém pevného disku)** — Chyba systému S.M.A.R.T, možná porucha pevného disku. Požádejte o radu podle pokynů v části "Kontaktování společnosti Dell" na straně [5](#page-58-0)7.

## **Průvodce řešením potíží s hardwarem**

Pokud není při spuštění operačního systému nalezeno žádné zařízení, případně je nalezeno, ale nesprávně konfigurováno, vyřešte nekompatibilitu pomocí **Průvodce řešením potíží s hardwarem**.

Spuštění Průvodce řešením potíží s hardwarem:

**1.** Klikněte na položku **Start** → **Nápověda a odborná pomoc**.

- <span id="page-41-1"></span>**2.** Do pole hledání zadejte výraz průvodce řešením potíží s hardwarem a stiskněte klávesu Enter.
- **3.** Ve výsledcích hledání vyberte možnost, která nejlépe popisuje váš problém, a postupujte podle příslušných kroků.

## **Nástroj Dell Diagnostics**

Dojde-li k problémům s počítačem, před kontaktováním odborné pomoci společnosti Dell proveďte kontrolu popsanou v části "Zablokování a problémy se softwarem" na straně [33](#page-34-0) a spusťte nástroj Dell Diagnostics. Doporučujeme tyto postupy před zahájením práce vytisknout.

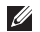

**ZA POZNÁMKA: Diagnostický nástroj** Dell Diagnostics lze použít pouze u počítačů společnosti Dell.

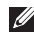

**POZNÁMKA:** Disk Drivers and Utilities (Ovladače a nástroje) je doplňkový a s tímto počítačem nemusel být dodán.

Vyhledejte kapitolu "Nastavení systému" v *Servisní příručce*, která obsahuje informace o konfiguraci počítače, a ujistěte se, že se

testované zařízení zobrazuje v programu nastavení systému a je aktivní.

Spusťte z pevného disku nebo z disku Drivers and Utilities (Ovladače a nástroje) nástroj Dell Diagnostics.

### <span id="page-41-0"></span>**Spuštění nástroje Dell Diagnostics z pevného disku**

Diagnostický nástroj Dell Diagnostics je umístěn ve skrytém oddílu diagnostického nástroje na pevném disku.

- **POZNÁMKA:** Pokud se na obrazovce počítače nezobrazuje žádný obraz, kontaktujte společnost Dell podle pokynů na straně 5[7](#page-58-0).
- **1.** Zkontrolujte, zda je počítač připojen k elektrické zásuvce a zda je tato zásuvka funkční.
- **2.** Zapněte (nebo restartujte) počítač.
- **3.** Ihned po zobrazení loga DELL™ stiskněte klávesu F12. Ve spouštěcí nabídce vyberte možnost **Diagnostics** (Diagnostika) a stiskněte klávesu Enter.

V některých počítačích tak vyvoláte kontrolu systému před zavedením PSA (Pre-Boot System Assessment).

- **POZNÁMKA:** Pokud čekáte příliš dlouho a objeví se logo operačního systému, počkejte, dokud se nezobrazí plocha systému Microsoft® Windows®. Teprve poté vypněte počítač a akci opakujte.
- **POZNÁMKA:** Jestliže se zobrazí zpráva, že nelze nalézt žádný oddíl s diagnostickými nástroji, spusťte nástroj Dell Diagnostics z disku Drivers and Utilities (Ovladače a nástroje).

Pokud byla vyvolána kontrola PSA:

- a. Kontrola PSA spustí testování.
- b. Pokud je test PSA dokončen úspěšně, zobrazí se následující zpráva: "No problems have been found with this system so far. Do you want to run the remaining memory tests? This will take about 30 minutes or more. Do you want to continue? (Recommended)."

("V systému zatím nebyly nalezeny žádné problémy. Chcete spustit zbývající testy paměti? Tyto testy mohou trvat 30 minut a více. Chcete pokračovat? (Doporučeno).")

- c. Pokud se vyskytují potíže s pamětí, stiskněte klávesu Y. V opačném případě stiskněte klávesu N. Zobrazí se následující zpráva: "Booting Dell Diagnostic Utility Partition. Press any key to continue." ("Spouštění systému z oddílu s nástrojem Dell Diagnostic Utility. Pokračujte stisknutím libovolné klávesy.")
- d. Stisknutím libovolné klávesy přejdete do okna **Choose An Option** (Výběr možností).

#### Pokud nebyla vyvolána kontrola PSA:

Stisknutím libovolné klávesy spusťte nástroj Dell Diagnostics z oddílu diagnostického nástroje na pevném disku a přejděte do okna **Choose An Option** (Výběr možností).

**Použití nástrojů podpory**

- **4.** Vyberte test, který chcete spustit.
- **5.** Pokud je během testu odhalen problém, zobrazí se hlášení s chybovým kódem a popisem daného problému. Zapište si chybový kód a popis potíží a kontaktujte společnost Dell (viz část "Kontaktování společnosti Dell" na straně 5[7](#page-58-0)).
- **POZNÁMKA:** Servisní štítek počítače je zobrazen v horní části obrazovky při každém testu. Když se obrátíte na společnost Dell, pracovníci technické podpory budou servisní štítky požadovat.
- **6.** Po skončení testů zavřete obrazovku testů. Znovu se objeví okno **Choose An Option** (Výběr možností).
- **7.** Kliknutím na tlačítko **Exit** (Konec) ukončíte nástroj Dell Diagnostics a restartujete počítač.

### **Spuštění nástroje Dell Diagnostics z disku Drivers and Utilities (Ovladače a nástroje)**

- **1.** Vložte disk Drivers and Utilites (Ovladače a nástroje).
- **2.** Počítač vypněte a restartujte. Ihned po zobrazení loga DELL™ stiskněte klávesu F12.
- **POZNÁMKA:** Pokud čekáte příliš dlouho a objeví se logo operačního systému, počkejte, dokud se nezobrazí plocha systému Microsoft® Windows®. Teprve poté vypněte počítač a akci opakujte.
- **POZNÁMKA:** Další kroky jednorázově změní zaváděcí sekvenci. Při příštím spuštění se systém zavede podle zařízení uvedených v programu nastavení systému.
- **3.** Když se zobrazí seznam zařízení k zavedení, vyberte položku **CD/DVD/ CD-RW** a stiskněte klávesu Enter.
- **4.** V zobrazené nabídce vyberte položku **Boot from CD-ROM** (Zavést z jednotky CD-ROM) a stiskněte klávesu Enter.
- **5.** Zadáním hodnoty 1 otevřete nabídku disku CD. Potom pokračujte stisknutím klávesy Enter.
- **6.** Z očíslovaného seznamu zvolte položku **Run the 32 Bit Dell Diagnostics** (Spustit 32bitový diagnostický program Dell Diagnostics). Je-li v seznamu uvedeno několik verzí, zvolte verzi odpovídající vašemu počítači.
- **7.** Vyberte test, který chcete spustit.
- **8.** Pokud je během testu odhalen problém, zobrazí se hlášení s chybovým kódem a popisem daného problému. Zapište si chybový kód a popis potíží a kontaktujte společnost Dell (viz část "Kontaktování společnosti Dell" na straně [5](#page-58-0)7).
- **POZNÁMKA:** Servisní štítek počítače <u>U</u>s je zobrazen v horní části obrazovky při každém testu. Když se obrátíte na společnost Dell, pracovníci technické podpory budou servisní štítky požadovat.
- **9.** Po skončení testů zavřete obrazovku testů. Znovu se objeví okno **Choose An Option** (Výběr možností).
- **10.** Kliknutím na tlačítko **Exit** (Konec) ukončíte nástroj Dell Diagnostics a restartujete počítač.
- **11.** Vyjměte disk Drivers and Utilites (Ovladače a nástroje).

# <span id="page-45-0"></span>**Obnovení operačního systému**

Operační systém počítače můžete obnovit pomocí některé z následujících možností:

**UPOZORNĚNÍ: Použití aplikace Dell Factory Image Restore nebo disku operačního systému trvale odstraní všechny datové soubory v počítači. Pokud je to možné, proveďte před použitím těchto možností zálohu dat.**

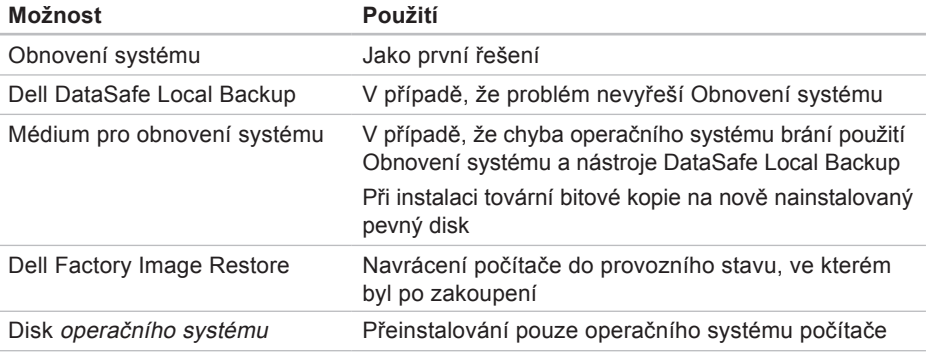

**Z POZNÁMKA:** Disk *operačního svstému* nemusel být s počítačem dodán.

## **Obnovení systému**

Operační systémy Windows nabízejí funkci Obnovení systému, která umožňuje návrat počítače do dřívějšího provozního stavu (bez ovlivnění datových souborů) v případě, kdy změna hardwaru, softwaru nebo nastavení systému způsobila nežádoucí provozní stav počítače. Všechny změny, které funkce Obnovení systému v počítači provede, jsou zcela vratné.

- **UPOZORNĚNÍ: Pravidelně zálohujte datové soubory. Funkce Obnovení systému nesleduje ani neobnovuje datové soubory.**
- **POZNÁMKA:** Postupy v tomto dokumentu byly vytvořeny pro výchozí vzhled systému Windows, proto se mohou lišit, pokud nastavíte v počítači Dell™ Klasický vzhled systému Windows.

### **Spuštění funkce Obnovení systému**

- **1.** Klikněte na nabídku **Start** .
- **2.** Do pole **Zahájit hledání** zadejte výraz obnovení systému a stiskněte klávesu Enter.
- **ZA POZNÁMKA:** Může se zobrazit okno **Řízení uživatelských účtů**. Pokud jste k počítači přihlášeni jako správce, klikněte na tlačítko **Pokračovat**; jinak se obraťte na správce, aby požadovanou akci provedl.
- **3.** Klikněte na tlačítko **Další** a postupujte podle pokynů na obrazovce.

V případě, že funkce Obnovení systému nevyřeší vzniklý problém, můžete poslední akci obnovení systému vrátit zpět.

### **Vrácení posledního obnovení systému**

- **POZNÁMKA: Před vrácením** posledního obnovení systému uložte a zavřete všechny otevřené soubory a ukončete všechny spuštěné programy. Neměňte, neotevírejte a neodstraňujte žádné soubory ani programy, dokud obnovení systému neproběhne.
- **1.** Klikněte na nabídku **Start** .
- **2.** Do pole **Zahájit hledání** zadejte výraz obnovení systému a stiskněte klávesu Enter.

<span id="page-47-0"></span>**3.** Klikněte na položku **Vrátit zpět poslední obnovení** a poté na tlačítko **Další**.

## **Dell DataSafe Local Backup**

**UPOZORNĚNÍ: Použití nástroje Dell DataSafe Local Backup trvale odebere všechny programy a ovladače nainstalované po obdržení počítače. Před použitím nástroje Dell DataSafe Local Backup si připravte zálohovací média aplikací, které budete potřebovat nainstalovat. Tento nástroj použijte pouze tehdy, pokud problém s operačním systémem nevyřeší funkce Obnovení systému.**

**UPOZORNĚNÍ: Ačkoli je nástroj Dell Datasafe Local Backup navržen tak, aby zachoval datové soubory v počítači, doporučuje se před jeho použitím soubory zálohovat.**

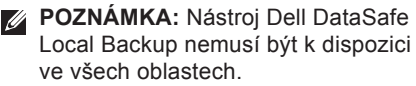

**POZNÁMKA:** Pokud nástroj Dell DataSafe  $\mathscr{U}$ Local Backup není ve vašem počítači k dispozici, použijte k obnovení systému nástroj Dell Factory Image Restore (viz část "Dell Factory Image Restore" na straně [4](#page-50-0)9).

Nástroj Dell DataSafe Local Backup obnoví pevný disk do provozního stavu, v jakém byl při zakoupení počítače, přičemž zachová datové soubory.

Nástroj Dell DataSafe Local Backup umožňuje:

- Zálohovat počítač a obnovovat jej do dřívějšího provozního stavu
- Vytvářet média pro obnovení systému

### **Dell DataSafe Local Backup Basic**

Obnovení tovární bitové kopie bez odstranění souborů:

- **1.** Vypněte počítač.
- **2.** Odpojte všechna zařízení (jednotky USB, tiskárnu atd.) připojená k počítači a veškerý nově přidaný vnitřní hardware.
- **POZNÁMKA:** Neodpojujte displej, klávesnici, myš a kabel napájení.
- **3.** Zapněte počítač.
- **4.** Jakmile se zobrazí logo společnosti DELL™, stiskněte několikrát klávesu F8, aby se otevřelo okno **Rozšířené možnosti spuštění**.
- **POZNÁMKA:** Pokud čekáte příliš dlouho a objeví se logo operačního systému, počkejte, dokud se nezobrazí plocha systému Microsoft® Windows®. Teprve poté vypněte počítač a akci opakujte.
- **5.** Vyberte možnost **Opravit tento počítač**.
- **6.** Vyberte možnost **Dell DataSafe Restore and Emergency Backup** z nabídky **Možnosti obnovení systému** a řiďte se pokyny na obrazovce.
- **POZNÁMKA:** Samotné obnovování může trvat více než hodinu v závislosti na množství obnovovaných dat.
- **POZNÁMKA:** Více informací naleznete v článku 353560 databáze znalostí na webových stránkách **support.dell.com**.

### **Upgrade na verzi nástroje Dell DataSafe Local Backup Professional**

**POZNÁMKA: Nástroi Dell DataSafe** Local Backup Professional může být v počítači nainstalován, pokud jste jej objednali při zakoupení.

Nástroj Dell DataSafe Local Backup Professional nabízí další funkce umožňující:

- Zálohovat počítač a obnovovat jej na základě typů souborů
- Zálohovat soubory do místního úložného zařízení
- Plánovat automatické zálohy

Upgrade na verzi nástroje Dell DataSafe Local Backup Professional:

- **1.** Dvakrát klikněte na ikonu nástroje Dell DataSafe Local Backup na hlavním panelu.
- **2.** Klikněte na možnost **Upgradovat!**
- **3.** Pomocí pokynů na obrazovce dokončete upgrade.

## <span id="page-49-1"></span>**Médium pro obnovení systému**

**UPOZORNĚNÍ: Ačkoli je médium pro obnovení systému navrženo tak, aby zachovalo datové soubory v počítači, doporučuje se před jeho použitím soubory zálohovat.**

Médium pro obnovení systému vytvořené nástrojem Dell DataSafe Local Backup můžete použít k obnovení pevného disku do provozního stavu, v jakém byl při zakoupení počítače, přičemž datové soubory budou zachovány.

Médium pro obnovení systému použijte v následujících případech:

- Chyba operačního systému brání použití možností obnovení, které jsou nainstalovány v počítači.
- Chyba pevného disku brání použití dat.

<span id="page-49-0"></span>Obnovení tovární bitové kopie počítače pomocí média pro obnovení systému:

- **1.** Vložte disk pro obnovení systému nebo USB flash disk a restartujte počítač.
- **2.** Ihned po zobrazení loga DELL™ stiskněte klávesu F12.
- **POZNÁMKA:** Pokud čekáte příliš dlouho a objeví se logo operačního systému, počkejte, dokud se nezobrazí plocha systému Microsoft® Windows®. Teprve poté vypněte počítač a akci opakujte.
- **3.** Vyberte ze seznamu odpovídající spouštěcí zařízení a stiskněte klávesu Enter.
- **4.** Pomocí pokynů na obrazovce dokončete proces obnovení.

## <span id="page-50-1"></span>**Dell Factory Image Restore**

<span id="page-50-0"></span>**UPOZORNĚNÍ: Použití aplikace Dell Factory Image Restore trvale odstraní všechna data na pevném disku a odebere všechny programy a ovladače nainstalované po obdržení počítače. Je-li to možné, data před použitím této možnosti zálohujte. Aplikaci Dell Factory Image Restore používejte pouze v případě, že problém s operačním systémem nevyřešila funkce Obnovení systému.**

*POZNÁMKA: Nástroj Dell Factory* Image Restore nemusí být v některých zemích nebo počítačích k dispozici.

Aplikaci Dell Factory Image Restore používejte pouze jako poslední možnost obnovení operačního systému. Tato aplikace obnoví pevný disk do provozního stavu, v němž se nacházel při zakoupení počítače. Všechny programy nebo soubory přidané pozdějivčetně datových souborů—budou z pevného disku trvale odstraněny. Datové soubory zahrnují dokumenty, tabulky, emailové zprávy, digitální fotografie, hudební soubory atd. Pokud je to možné, před použitím aplikace Factory Image Restore zálohujte všechna data.

### **Použití nástroje Dell Factory Image Restore**

- **1.** Zapněte počítač.
- **2.** Jakmile se zobrazí logo společnosti DELL™, stiskněte několikrát klávesu F8, aby se otevřelo okno **Rozšířené možnosti spuštění**.
- *POZNÁMKA: Pokud čekáte příliš dlouho* a objeví se logo operačního systému, počkejte, dokud se nezobrazí plocha systému Microsoft® Windows®. Teprve poté vypněte počítač a akci opakujte.
- **3.** Vyberte možnost **Opravit tento počítač**. Zobrazí se okno **Možnosti obnovení systému**.

#### **Obnovení operačního systému**

- **4.** Vyberte rozvržení klávesnice a klikněte na tlačítko **Další**.
- **5.** Chcete-li mít přístup k možnostem obnovení, přihlaste se jako místní uživatel. Přístup k příkazovému řádku získáte zadáním výrazu administrator do pole **Jméno uživatele** a kliknutím na tlačítko **OK**.
- **6.** Klikněte na položku **Dell Factory Image Restore**. Zobrazí se uvítací obrazovka nástroje **Dell Factory Image Restore**.
- **ZA POZNÁMKA:** V závislosti na konfiguraci bude potřeba vybrat položku **Dell Factory Tools** a poté **Dell Factory Image Restore**.
- **7.** Klikněte na tlačítko **Další**. Zobrazí se obrazovka **Potvrdit odstranění dat**.
- **POZNÁMKA: Pokud nechcete** v obnovení nástrojem Factory Image Restore pokračovat, klikněte na možnost **Zrušit**.

**8.** Kliknutím na políčko potvrďte, že chcete pokračovat ve formátování pevného disku a obnově systémového softwaru do výrobního stavu, a poté klikněte na tlačítko **Další**.

Bude zahájen proces obnovení. Jeho dokončení může trvat pět a více minut. Poté co jsou operační systém a aplikace, které byly nainstalovány při výrobě, obnoveny do počátečního stavu, zobrazí se hlášení.

**9.** Klepnutím na tlačítko **Dokončit** restartujte počítač.

# <span id="page-52-0"></span>**Získání pomoci**

Pokud dojde při práci s počítačem k potížím, proveďte následující kroky a pokuste se problém diagnostikovat a vyřešit:

- **1.** Informace a postupy vztahující se k problému naleznete v části "Odstraňování potíží" na straně 2[9](#page-30-0).
- **2.** Pokyny k používání nástroje Dell Diagnostics naleznete v části "Nástroj Dell Diagnostics" na straně [40.](#page-41-0)
- **3.** Vyplňte Diagnostický kontrolní seznam na straně 5[6](#page-57-0).
- **4.** Pokud potřebujete pomoci s instalací a postupy odstraňování problémů, použijte rozsáhlou sadu online služeb na stránkách technické podpory společnosti Dell (**support.dell.com**). Obsáhlejší seznam služeb podpory společnosti Dell naleznete na straně [52](#page-53-0) v části "Služby online".
- **5.** Pokud předchozí kroky problém nevyřešily, kontaktujte společnost Dell podle pokynů na straně [5](#page-58-0)7.
- **POZNÁMKA:** Kontaktujte středisko podpory společnosti Dell telefonicky v blízkosti svého počítače, aby vám personál podpory mohl pomoci se všemi potřebnými postupy.
- **POZNÁMKA:** Systém kódu expresní služby společnosti Dell nemusí být ve všech zemích k dispozici.

Na výzvu automatizovaného telefonního systému společnosti Dell zadejte svůj kód expresní služby a váš telefonát bude přesměrován přímo k odpovědnému pracovníkovi podpory. Pokud nemáte kód expresní služby, otevřete složku **Dell Accessories**, dvakrát klikněte na ikonu **Express Service Code** a postupujte podle pokynů.

**ZA POZNÁMKA: Některé z následujících** služeb nejsou vždy dostupné ve všech zemích mimo USA. Kontaktujte místního zástupce společnosti Dell a informujte se o dostupnosti služeb.

## <span id="page-53-1"></span>**Technická podpora a služby zákazníkům**

Služby podpory společnosti Dell jsou k dispozici, aby vám poskytly odpovědi na otázky týkající se hardwaru Dell. Náš personál podpory využívá počítačové diagnostické nástroje, pomocí kterých vám může poskytnout rychlé a přesné odpovědi.

Pokud chcete kontaktovat službu podpory společnosti Dell, přečtěte si část "Než zavoláte" na straně 5[6](#page-57-1) a vyhledejte kontaktní informace pro vaši oblast, nebo přejděte na web **support.dell.com**.

## **DellConnect**

Nástroj DellConnect™ je jednoduchý online přístupový nástroj umožňující pracovníkům servisních služeb a podpory Dell přistupovat do vašeho počítače prostřednictvím širokopásmového připojení, diagnostikovat vaše potíže a pod vaším dohledem je odstranit. Další informace najdete na adrese **support.dell.com/dellconnect**.

## <span id="page-53-0"></span>**Služby online**

Informace o produktech a službách společnosti Dell naleznete na následujících webových stránkách:

- **www.dell.com**
- **www.dell.com/ap** (pouze pro oblast Asie a Tichomoří)
- **www.dell.com/jp** (pouze pro Japonsko)
- **www.euro.dell.com** (pouze pro Evropu)
- **www.dell.com/la** (pro oblast Latinské Ameriky a Karibskou oblast)
- **www.dell.ca** (pouze pro Kanadu)

Podpora společnosti Dell je přístupná prostřednictvím následujících webových stránek a e-mailových adres:

### **Webové stránky podpory společnosti Dell**

- **support.dell.com**
- **support.jp.dell.com** (pouze pro Japonsko)
- **support.euro.dell.com** (pouze pro Evropu)

### <span id="page-54-0"></span>**E-mailové adresy podpory společnosti Dell**

- **mobile\_support@us.dell.com**
- **support@us.dell.com**
- **la-techsupport@dell.com** (pouze pro oblast Latinské Ameriky a Karibskou oblast)
- **apsupport@dell.com** (pouze pro oblast Asie a Tichomoří)

### **E-mailové adresy marketingového a prodejního oddělení společnosti Dell**

- **apmarketing@dell.com** (pouze pro oblast Asie a Tichomoří)
- **sales\_canada@dell.com** (pouze pro Kanadu)

### **Anonymní protokol přenosu souborů (FTP)**

### • **ftp.dell.com**

Přihlaste se jako uživatel: anonymous a použijte svou e-mailovou adresu jako heslo.

## **Automatizovaná služba stavu objednávek**

Chcete-li zkontrolovat stav objednávky jakýchkoli produktů Dell, můžete přejít na adresu **support.dell.com** nebo můžete zavolat na automatizovanou službu stavu objednávek. Nahraná zpráva vás vyzve k zadání informací potřebných k vyhledání objednávky a sdělení informací o jejím stavu. Telefonní číslo pro oblast, v níž se nacházíte, naleznete v části "Kontaktování společnosti Dell" na straně 5[7](#page-58-0).

Pokud máte nějaký problém s objednávkou, například chybějící součásti, nesprávné součásti nebo nesprávnou fakturu, kontaktujte zákaznickou podporu společnosti Dell. Před telefonátem si připravte fakturu nebo dodací list. Telefonní číslo pro oblast, v níž se nacházíte, naleznete v části "Kontaktování společnosti Dell" na straně 5[7](#page-58-0).

## <span id="page-55-0"></span>**Informace o produktech**

Pokud potřebujete informace o dalších produktech společnosti Dell nebo chcete provést objednávku, navštivte webové stránky společnosti Dell na adrese **www.dell.com**. Telefonní číslo pro vaši oblast nebo kontakt na prodejce najdete v části "Kontaktování společnosti Dell" na straně [5](#page-58-0)7.

## **Vrácení zboží za účelem provedení záruční opravy nebo vrácení peněz**

Připravte si všechny vracené položky, které jsou určeny k opravě nebo vrácení peněz, a to následujícím způsobem:

**POZNÁMKA:** Před navrácením produktu společnosti Dell zálohujte veškerá data na pevném disku či jiných úložných zařízení, která jsou součástí produktu. Odstraňte všechny důvěrné, soukromé nebo osobní informace a také přenosná média, jakými jsou disky CD a paměťové karty. Společnost Dell není zodpovědná za žádné důvěrné, firemní nebo osobní informace, ztracená nebo poškozená data či ztracená nebo poškozená přenosná média, která vrátíte společně s produktem.

- **1.** Na balík z vnějšku čitelně a viditelně uveďte autorizační číslo vrácení materiálu, které obdržíte od společnosti Dell. Telefonní číslo pro oblast, v níž se nacházíte, naleznete v části "Kontaktování společnosti Dell" na straně [5](#page-58-0)7.
- **2.** Přiložte kopii faktury a dopis s uvedením důvodu vrácení.
- **3.** Přiložte také kopii diagnostického kontrolního seznamu (viz "Diagnostický kontrolní seznam" na straně 5[6](#page-57-0)) s označením provedených testů a případných chybových hlášení nástroje Dell Diagnostics (viz část "Nástroj Dell Diagnostics" na straně [40](#page-41-0)).
- **4.** Pokud zboží vracíte za účelem vrácení peněz, přiložte veškeré příslušenství, které k vraceným položkám náleží (napájecí kabely, software, příručky atd.).
- **5.** Zabalte vracené zařízení do originálního (nebo jiného vhodného) obalu.
- **POZNÁMKA:** Jste odpovědní za zaplacení přepravních nákladů. Jste odpovědní také za pojištění vracených produktů a nesete rizika za ztrátu při přepravě zásilky. Balíky na dobírku nebudou přijaty.
- **POZNÁMKA:** Vracené zboží, které <u>U</u> nesplní některé z předchozích požadavků, bude zamítnuto a vráceno odesílateli.

## <span id="page-57-2"></span><span id="page-57-1"></span>**Než zavoláte**

**POZNÁMKA: Při telefonátu mějte** k dispozici kód expresní služby. Kód umožní automatizovanému systému telefonní podpory společnosti Dell váš telefonát správně přesměrovat. Také můžete být požádáni o informace servisního štítku (nachází se na horní straně počítače).

Nezapomeňte vyplnit následující diagnostický kontrolní seznam. Pokud je to možné, před zavoláním technické podpory společnosti Dell zapněte počítač a volejte z telefonního přístroje v blízkosti počítače. Můžete být požádáni o zadání některých příkazů na klávesnici, poskytnutí podrobných informací během prováděných operací nebo vyzkoušení jiného postupu odstraňování potíží, které můžete provést pouze na samotném počítači. Zkontrolujte, zda máte k dispozici dokumentaci k počítači.

#### **Diagnostický kontrolní seznam**

- <span id="page-57-0"></span>• Jméno:
- Datum:
- Adresa:
- Telefonní číslo:
- Servisní štítek a kód expresní služby (nachází se na štítku na horní straně počítače):
- Autorizační číslo vrácení materiálu (poskytnuté pracovníkem podpory Dell):
- Operační systém a jeho verze:
- Zařízení:
- Rozšiřující karty:
- Jste připojeni k síti? Ano/Ne
- Síť, její verze a síťový adaptér:
- Programy a jejich verze:

<span id="page-58-1"></span>Obsah spouštěcích souborů počítače naleznete v dokumentaci k operačnímu systému. Pokud je počítač připojen k tiskárně, všechny soubory vytiskněte. Jinak si obsah každého souboru před kontaktováním společnosti Dell poznamenejte.

- Chybová hlášení, zvukové kódy nebo diagnostické kódy:
- Popis problému a postupy odstraňování problémů, které jste provedli:

## **Kontaktování společnosti Dell**

Pro zákazníky v USA je k dispozici telefonní číslo 800-WWW-DELL (800-999-3355).

**ZA POZNÁMKA:** Pokud nemáte aktivní internetové připojení, kontaktní informace najdete na nákupní faktuře, dodacím listu, účtence nebo v produktovém katalogu společnosti Dell.

Společnost Dell poskytuje několik možností podpory a služeb prostřednictvím Internetu a telefonu. Dostupnost se liší v závislosti na zemi a produktu a některé služby nemusí být ve vaší oblasti k dispozici.

Chcete-li kontaktovat společnost Dell s dotazem týkajícím se prodeje, technické podpory nebo zákaznických služeb:

- **1.** Navštivte stránky **www.dell.com/contactdell**.
- **2.** Zvolte zemi nebo oblast.
- <span id="page-58-0"></span>**3.** Vyberte příslušný odkaz na požadovanou službu nebo podporu.
- **4.** Vyberte si způsob kontaktování společnosti Dell, který je pro vás nejpohodlnější.

# **Další informace a zdroje**

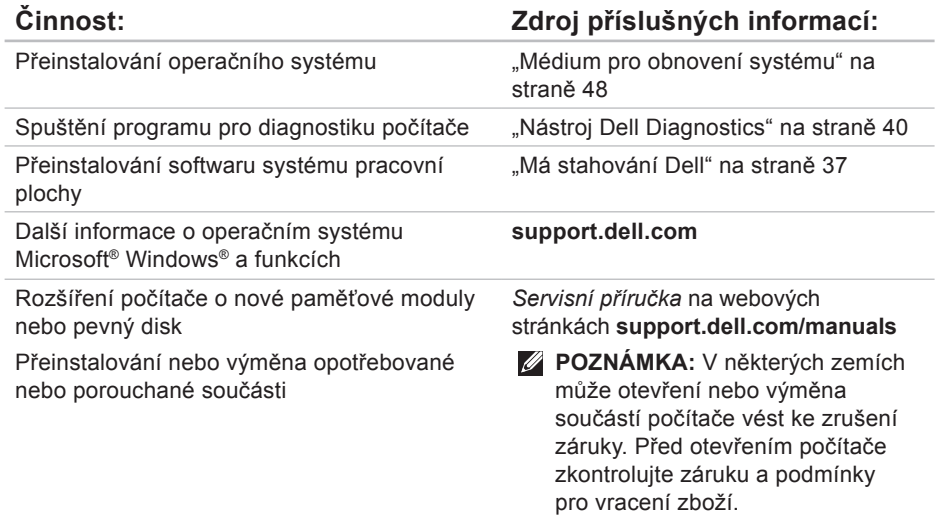

<span id="page-60-0"></span>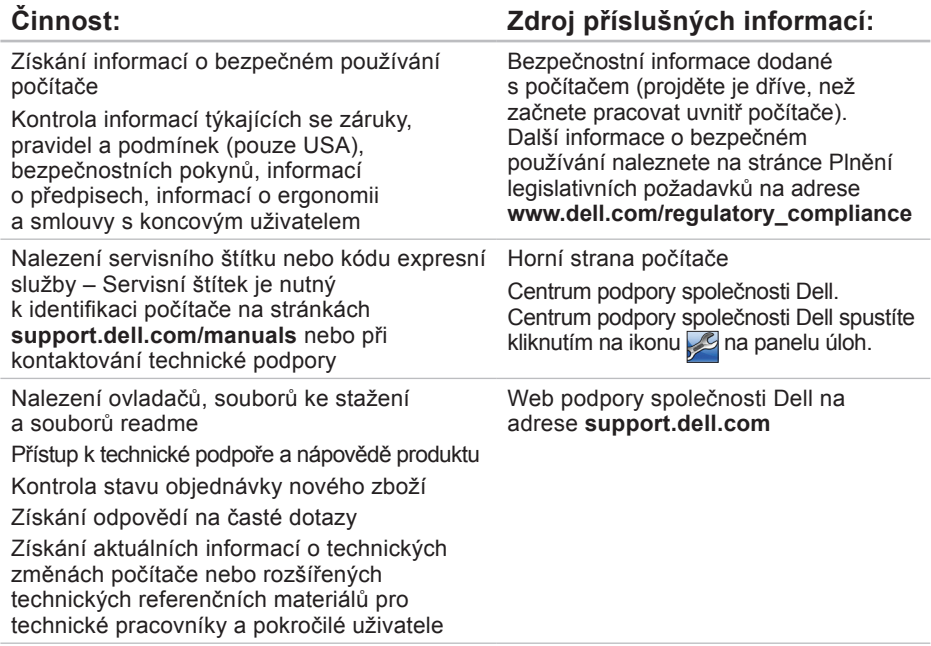

<span id="page-61-0"></span>Tato část obsahuje informace, které můžete potřebovat při instalaci či upgradu počítače nebo při aktualizaci ovladačů.

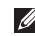

**POZNÁMKA:** Nabízené možnosti se mohou lišit podle oblasti. Chcete-li více informací o konfiguraci počítače, klikněte na položku **Start** → **Nápověda a podpora** a vyberte možnost zobrazení informací o počítači.

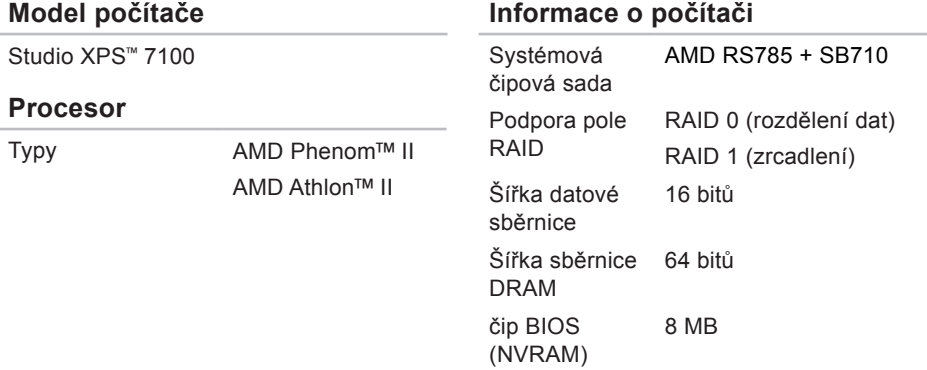

<span id="page-62-0"></span>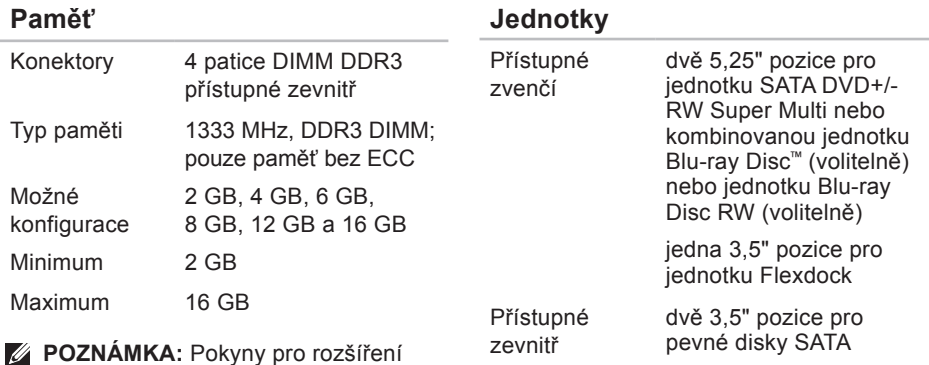

paměti naleznete v Servisní příručce

Typ integrovaná 7.1kanálová;

zvuk ve vysokém rozlišení s podporou rozhraní S/PDIF

**support.dell.com/manuals**.

na webové stránce

**Zvuková karta**

### **Grafická karta**

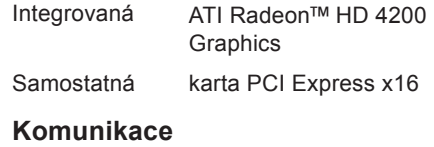

#### Bezdrátová (volitelně) bezdrátová technologie Wi-Fi/Bluetooth®

### **Rozšiřující sběrnice**

- PCI slot Gen2 x1 obousměrná
- Express rychlost — 1 GB/s slot Gen2 x16 obousměrná
	- rychlost 16 GB/s
- PCI 32bitová rychlost 33 MHz
- SATA 2.0 1.5 Gb/s a 3.0 Gb/s
- USB 2.0 vysoká rychlost 480 Mb/s maximální rychlost — 12 Mb/s nízká rychlost — 1,2 Mb/s

### **Fyzické vlastnosti**

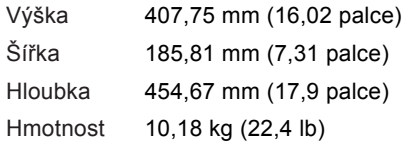

### **Čtečka paměťových karet**

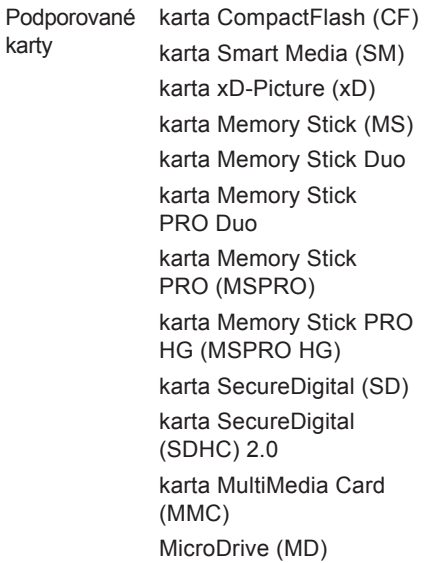

### **Externí konektory**

**Konektory základní desky systému**

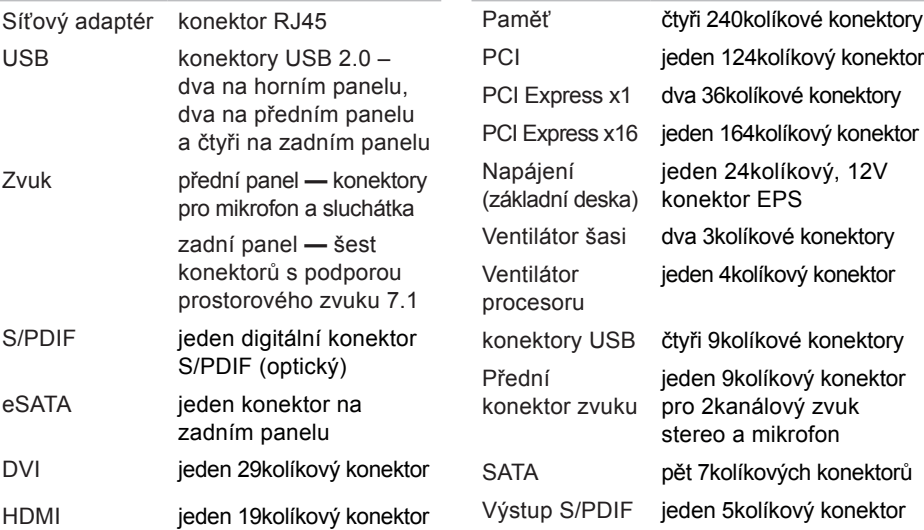

### **Rozšiřující sloty**

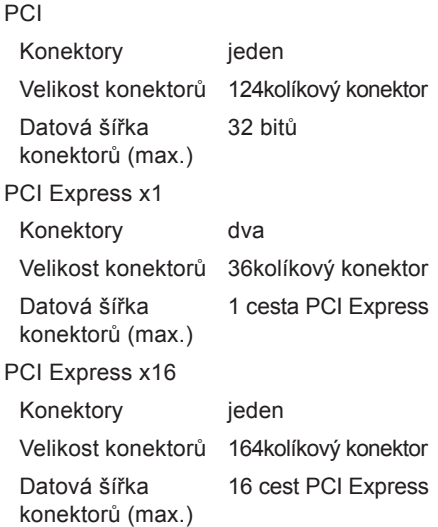

### **Napájení**

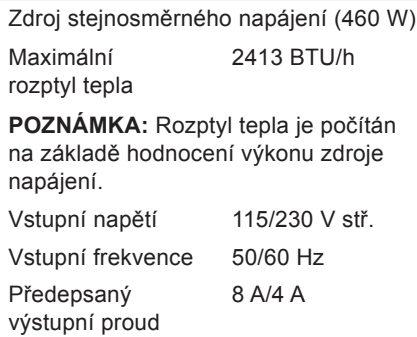

### **baterie**

Knoflíková baterie 3V CR2032 lithiová knoflíková baterie

### **Doporučené parametry prostředí**

Teplotní rozsah

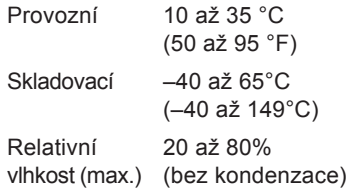

Maximální vibrace (při použití náhodného spektra vibrací, které simuluje prostředí uživatele)

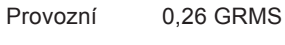

Skladovací 2,2 GRMS

### **Doporučené parametry prostředí**

Maximální náraz (za provozu — měřeno se spuštěným nástrojem Dell Diagnostics na disku pomocí pulzu 2 ms s poloviční sinusoidou; v klidu — měřeno u pevného disku se zaparkovanou hlavou pomocí pulzu 26 ms s poloviční sinusoidou):

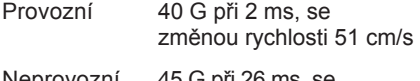

Neprovozní 45 G při 26 ms, se změnou rychlosti 732 cm/s

Nadmořská výška (maximální)

Provozní –15,2 až 3 048 m (–50 až 10 000 stop)

Skladovací –15,2 až 10 668 m (–50 až 35 000 stop)

Stupeň uvolňování znečišťujících látek do vzduchu G2 nebo nižší dle normy ISA-S71.04-1985

# **Příloha**

## **Upozornění společnosti Macrovision**

Produkt používá technologii podléhající ochraně autorských práv, která je chráněna nároky některých amerických patentů a jinými právy na duševní vlastnictví společnosti Macrovision Corporation a dalších vlastníků. Použití této technologie chráněné autorskými právy musí být schváleno společností Macrovision Corporation a je určeno pouze pro domácí a omezené účely zobrazování, pokud není určeno jinak společností Macrovision Corporation. Zpětné inženýrství a dekompilace jsou zakázány.

## **Informace pro standard NOM neboli oficiální mexický standard (pouze pro Mexiko)**

V souladu s požadavky oficiálních mexických norem (NOM) poskytujeme k zařízení popsaném v tomto dokumentu následující informace:

#### **Dovozce:**

Dell México S.A. de C.V.

Paseo de la Reforma 2620 – Flat 11°

Col. Lomas Altas

11950 México, D.F.

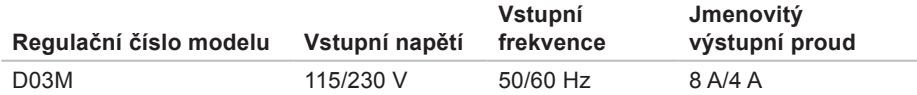

Podrobnosti najdete v bezpečnostních informacích dodávaných s počítačem.

Další informace o bezpečném používání naleznete na stránce Plnění legislativních požadavků na adrese **www.dell.com/regulatory\_compliance**.

# **Rejstřík**

### čipová sada **[60](#page-61-0)**

## **D**

**Č**

DataSafe Local Backup **[46](#page-47-0)** DellConnect **[52](#page-53-1)** Dell Diagnostics **[40](#page-41-1)** disky CD, přehrávání a vytváření **[26](#page-27-0)** disky DVD, přehrávání a vytváření **[26](#page-27-0)** doprava produktů

za účelem vrácení nebo opravy **[54](#page-55-0)**

## **E**

e-mailové adresy technické podpory **[53](#page-54-0)**

e-mailové adresy podpory **[53](#page-54-0)**

## **H**

heslo expresní služby **[25](#page-26-0)**, **[51](#page-52-0)**

## **I**

ISP

poskytovatel připojení k Internetu **[15](#page-16-0)**

### **K**

kontaktování společnosti Dell on-line **[57](#page-58-1)** kontaktování společnosti Dell telefonicky **[56](#page-57-2)** kontrolka využití pevného disku **[19](#page-20-0)**

## **M**

médium pro obnovení systému **[48](#page-49-1)** možnosti počítače **[26](#page-27-0)**

## **O**

obnovení tovární bitové kopie **[49](#page-50-1)** odstraňování potíží **[29](#page-30-1)** ovladače a soubory ke stažení **[59](#page-60-0)**

### **P**

pevný disk typ **[61](#page-62-0)** podpora související s pamětí **[61](#page-62-0)** potíže, řešení **[29](#page-30-1)** potíže se softwarem **[33](#page-34-1)** potíže s hardwarem diagnostika **[39](#page-40-0)** potíže s pamětí řešení **[32](#page-33-0)** přední konektory **[18](#page-19-0)** přihlášení na FTP, anonymní **[53](#page-54-0)** připojení volitelný síťový kabel **[11](#page-12-0)**

připojení k síti oprava **[30](#page-31-0)** připojení k bezdrátové síti **[30](#page-31-0)** připojení k Internetu **[15](#page-16-0)** problémy s napájením, řešení **[31](#page-32-0)** produkty informace a možnosti nákupu **[54](#page-55-0)** průvodce řešením potíží s hardwarem **[39](#page-40-0)**

## **S**

servisní štítek **[25](#page-26-0)**, **[56](#page-57-2)** síťový konektor umístění **[23](#page-24-0)** slot bezpečnostního kabelu **[21](#page-22-0)** služby zákazníkům **[52](#page-53-1)** softwarové funkce **[26](#page-27-0)** stav objednávky **[53](#page-54-0)** stránky podpory celosvětové **[52](#page-53-1)** systémová hlášení **[37](#page-38-1)**

**Rejstřík**

## **T**

technická podpora **[52](#page-53-1)** tlačítko pro vysunutí **[19](#page-20-0)**

## **U**

USB 2.0 přední konektory **[19](#page-20-0)** zadní konektory **[23](#page-24-0)**

## **V**

vypínač a indikátor napájení **[25](#page-26-0)**

## **W**

web podpory společnosti Dell **[59](#page-60-0)** Windows

průvodce kompatibilitou programů **[34](#page-35-0)** Windows, přeinstalování **[44](#page-45-0)**

## **Z**

záruční vrácení **[54](#page-55-0)**
Vytištěno v Irsku.

www.dell.com | support.dell.com

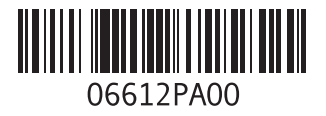